*BHMA 1: Ανοίξτε τον παρακάτω σύνδεσμο στον πλοηγό, θα ανοίξει ιστοσελίδα με περιεχόμενο όπως η παρακάτω εικόνα:*

<https://www.ucnet.uoc.gr/ilektroniki-mathisi/ypiresia-microsoft-office-365>

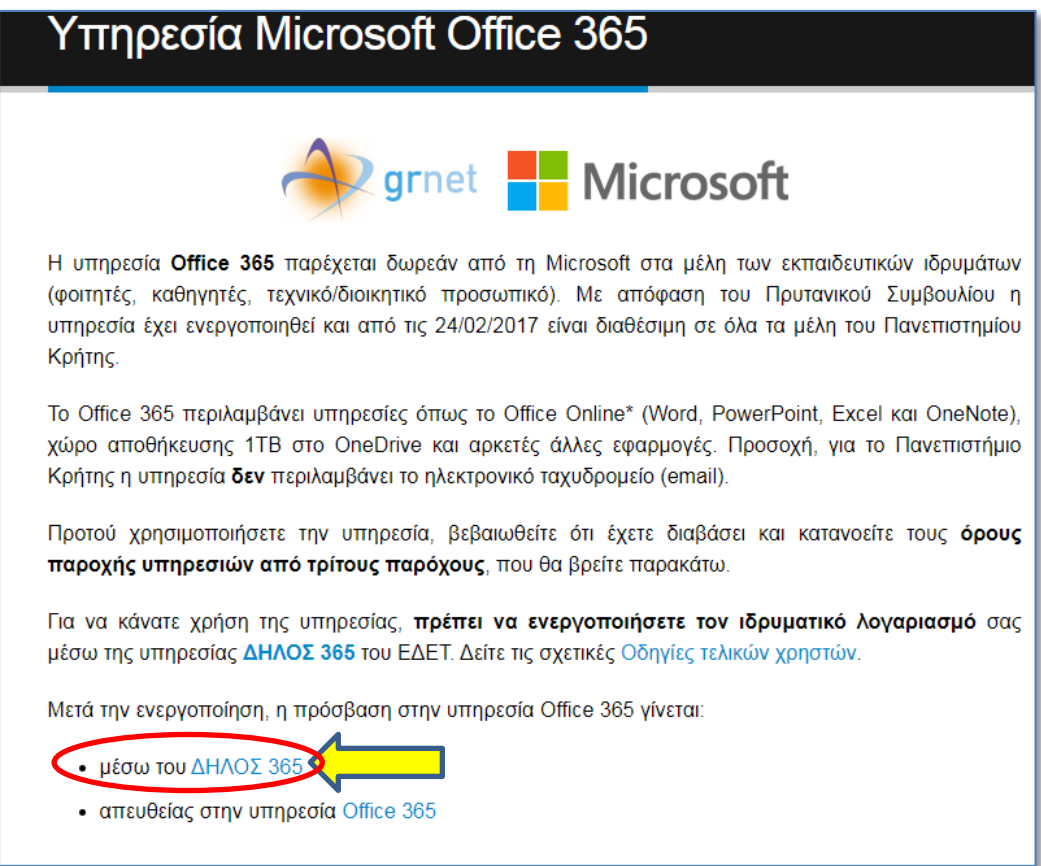

*BHMA 2: Click πάνω στο κείμενο «ΔΕΛΟΣ 365», τότε εμφανίζεται μία φόρμα (παρακάτω) όπου πρέπει να καταχωρήστε e-mail + password που έχετε στο ηλεκτρονικό ταχυδρομείο:*

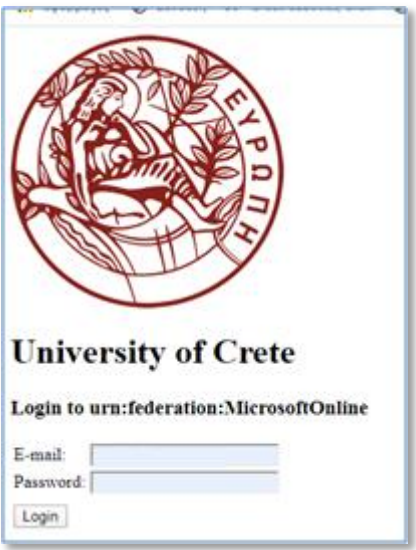

*Μόλις δώσετε τα στοιχεία σας και πατήσετε το κουμπί Loginθα εμφανιστεί η παρακάτω οθόνη:*

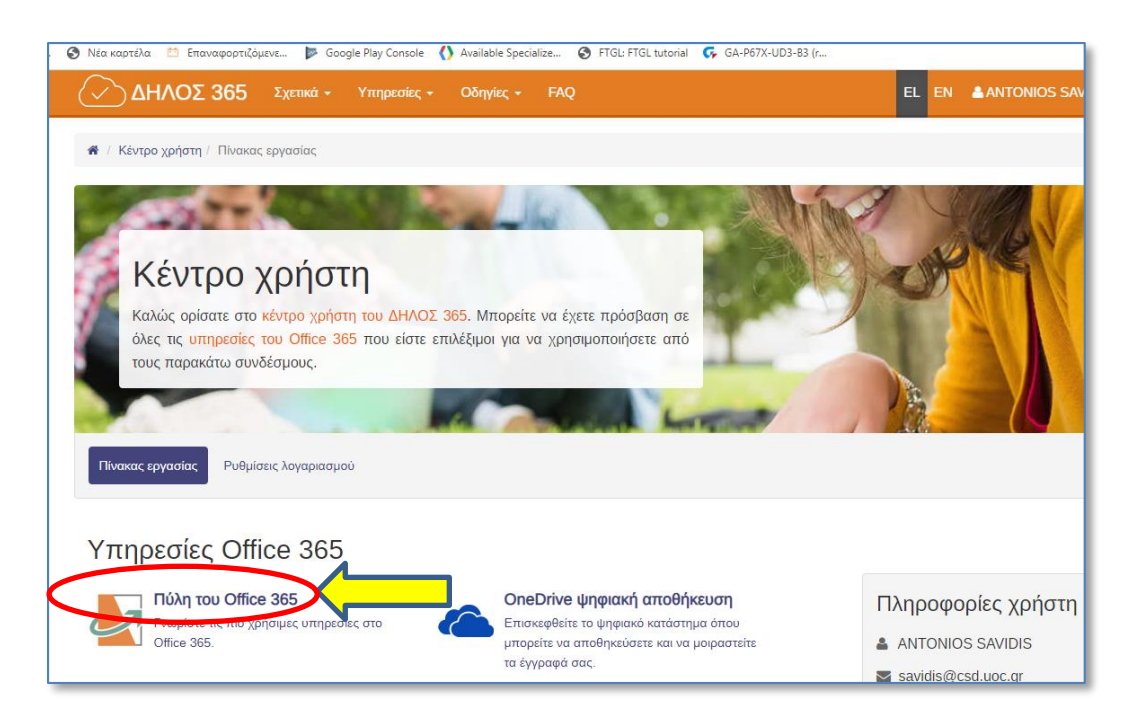

*BHMA 3: Click πάνω στο κείμενο «Πύλη του Office 3645" και αμέσως εμφανίζεται η επόμενη οθόνη όπου φαίνονται διάφορα εργαλεία (εικονίδια) του Office 365, μαζί με το Teams:*

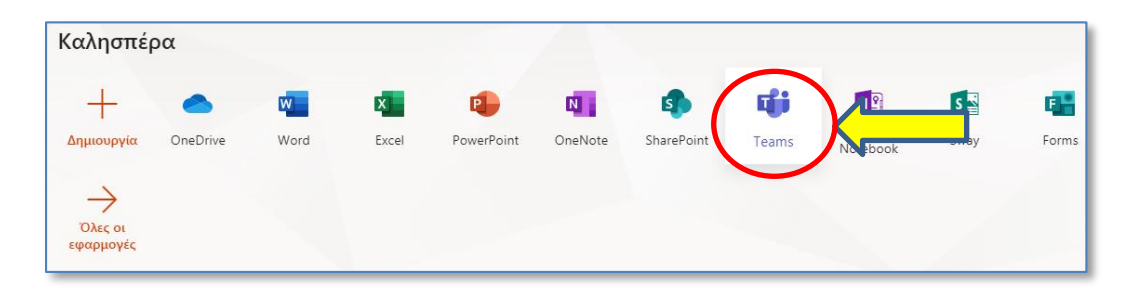

*BHMA 4: Με click πάνω στο εικονίδιο Teams εισέρχεστε πλέον στο περιβάλλον λειτουργίας του Microsoft Teams.*

## *ΤΑ ΠΑΡΑΠΑΝΩ ΣΥΝΤΟΜΑ ΒΗΜΑΤΑ ΕΦΑΡΜΟΖΟΝΤΑΙ ΚΑΘΕ ΦΟΡΑ ΓΙΑ ΝΑ ΕΙΣΕΛΘΕΤΕ ΣΤΟ TEAMS, ΚΑΘΩΣ ΤΟ OFFICE 365 ΕΙΝΑΙ ΠΕΡΙΒΑΛΛΟΝ ΠΟΥ ΛΕΙΤΟΥΡΓΕΙ ΜΕΣΑ ΑΠΟ ΠΛΟΗΓΟ*